# **NÁVOD K POUŽITÍ DOTEKOVÉHO PANELU EYT 250**

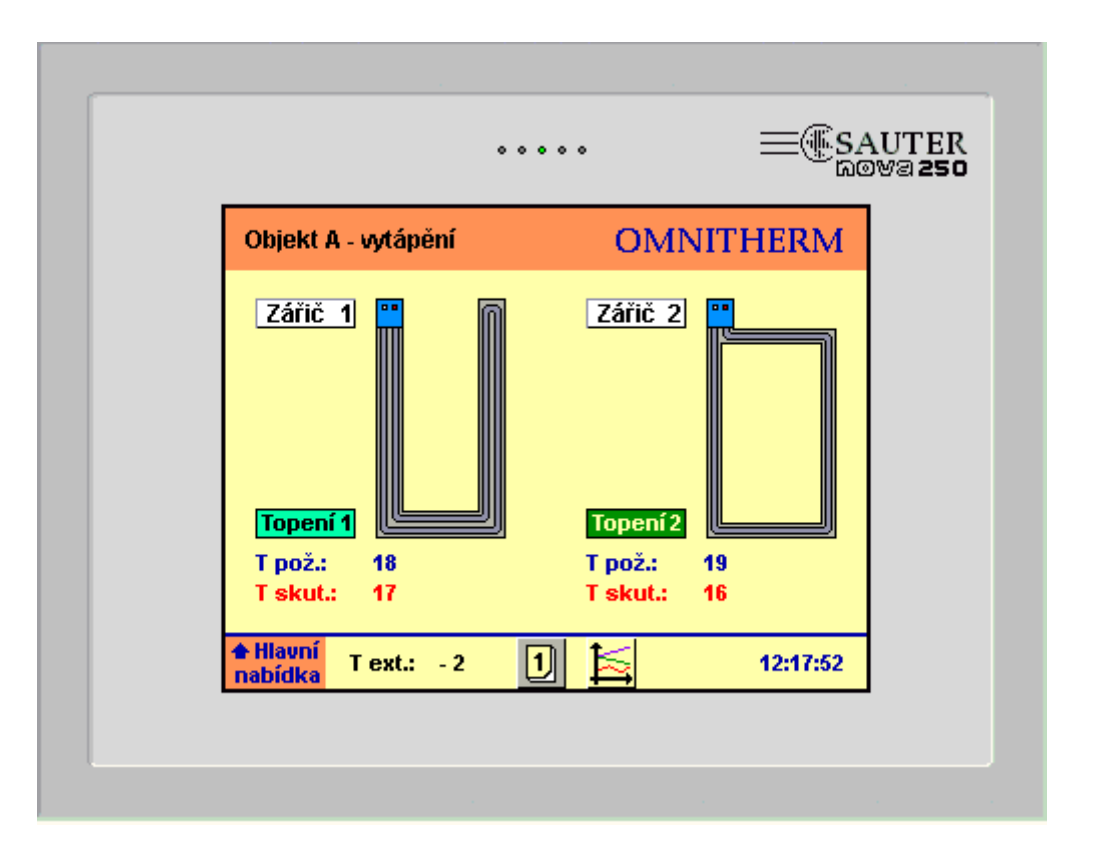

#### *verze Omnitherm 1.1*

### **1. ÚVOD**

Každé instalované zařízení (plynový infrazářič nebo teplovzdušná jednotka) má vlastní řídící jednotku – **Automatizační stanici** (dále jen AS), která vyhodnocuje zadané parametry a měřené veličiny a stanoveným algoritmem řídí provoz topného zařízení.

Dotykový panel EYT 250 slouží k vizualizaci stavu jednotlivých zařízení a k zadávání povelů nebo požadovaných hodnot veličin pro vlastní řídící systém.

Prostřednictvím dotykového panelu je rovněž zadat časové programy do jednotlivých automatizačních stanic (AS), zobrazovat po načtení historická data z automatizačních stanic (AS), synchronizovat systémový čas všech připojených AS a využívat kalendářních funkcí AS.

Jednotlivé automatizační stanice pracují ovšem plně autonomně, nezávisle na dotykovém panelu, všechny údaje jsou uloženy vždy přímo v příslušné automatizační stanici.

**Případný výpadek funkce dotykového panelu nemá žádný vliv na funkci topného systému, řídící systém pracuje dále podle naposled zadaných parametrů.**

### **2. POPIS FUNKCÍ**

Po načtení a spuštění operačního systému se na obrazovce zobrazí okno "Hlavni nabidka". Zde se nachází tlačítka **Seznam aplikaci**, **Nastaveni** a **Prihlasit/Odhlasit**. Ve spodní liště je uveden název účtu a systémový čas. Dotykem na tyto texty se dostanete do nabídky umožňující jejich změny. **Toto platí i pro další okna, kde je název účtu nebo systémový čas zobrazen**. Po načtení se program spustí vždy v účtu **Neni uzivatel**, což je nejnižší úroveň, která

nevyžaduje přihlášení a zadání hesla a nabízí omezené možnosti změn. Účty s vyššími oprávněními již vyžadují přihlášení a zadání hesla. Dotykem na tlačítko **Seznam aplikaci** se dostanete na okno **"Seznam aplikaci"** a dále k vlastnímu ovládání topných těles. Tlačítkem **Nastavení** se dostanete na okno, kde se nachází tlačítka umožňující nastavení vlastnosti displeje. Přístup k těmto možnostem je vymezen účtem - stupněm oprávnění obsluhy.

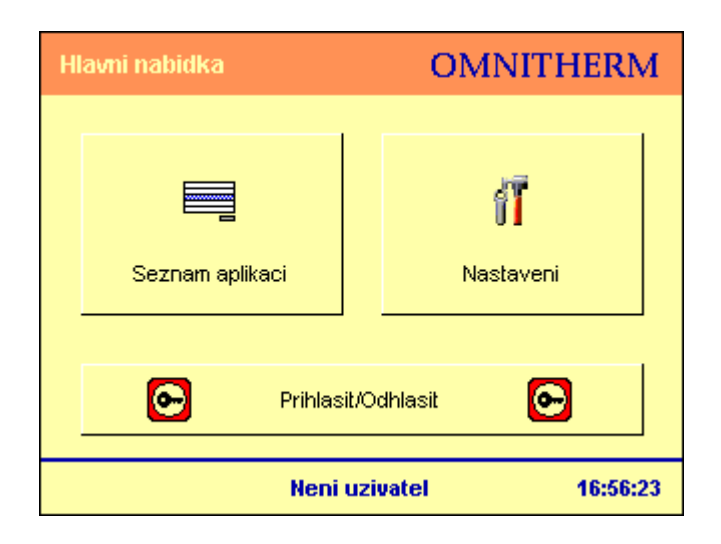

Po dotyku na tlačítko **Prihlasit/Odhlasit** nebo na text s názvem účtu (zde **Neni uzivatel**) se otevře dialogové okno pro přihlášení jiného účtu. Dotykem na okénko **Jmeno uctu** se rozbalí seznam nadefinovaných účtů, ze kterého dotykem vyberete požadovaný účet. Řádek s tímto účtem zmodrá a dotykem na okénko **Heslo** otevřete dialogové okno pro zadání hesla – zde \*\*\*\*. Tlačítkem **OK** heslo potvrdíte. Je-li vše v pořádku, objeví se oznámení **Prihlaseni uspesne**, v opačném případě se objeví oznámení **Chyba prihlaseni**. V takovém případě je nutno znovu zadat heslo. Pokud je vše v pořádku přihlašovací dialog ukončete dotykem na tlačítko **Zavrit** a v textovém poli pod čárou se objeví název přihlášeného účtu – zde **OBSLUHA**. Tlačítko **Odhlasit** odhlásí kterýkoli účet a program pracuje v účtu **Není uzivatel**. Takto lze měnit stupeň oprávnění obsluhy i na dalších obrazovkách, kde je text uveden.

Tlačítkem "C" – clear lze smazat celý řádek, tlačítkem "<" poslední znak, tlačítkem "OK" zápis potvrdíte a okno s klávesnici zavřete, tlačítkem **"Zrusit"** okno s klávesnici zavřete bez provedení změn. Dále platí, že je-li možnost výběru, vybraná možnost se zobrazí v modrém řádku. **Tato pravidla platí pro všechna dialogová okna.**

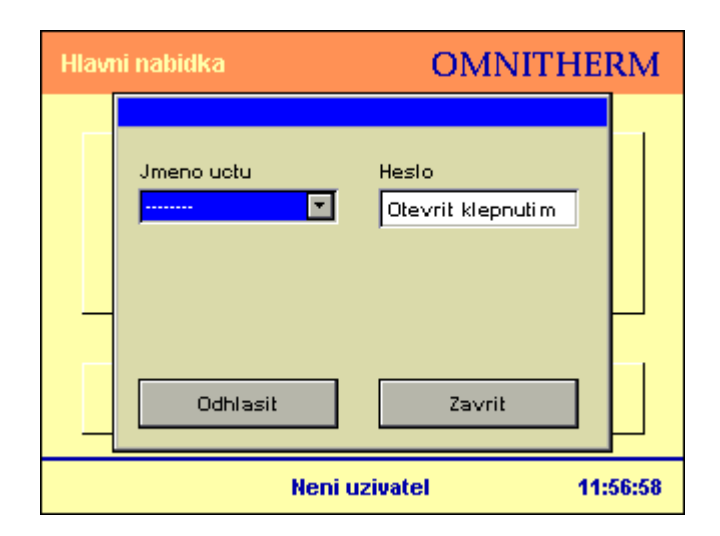

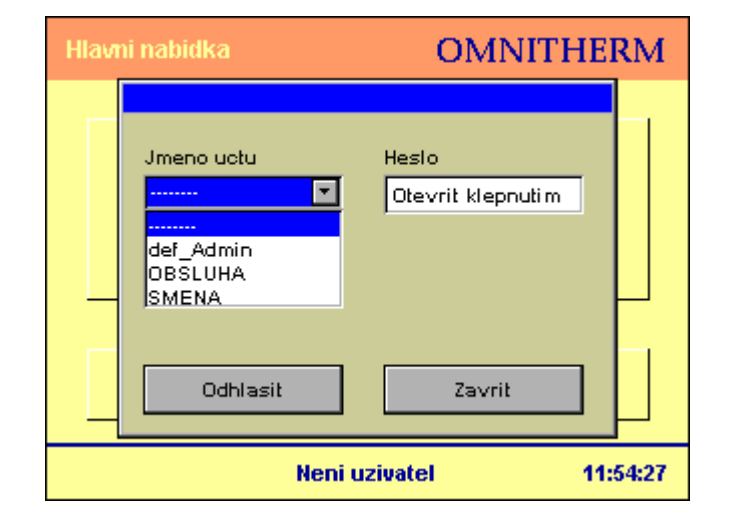

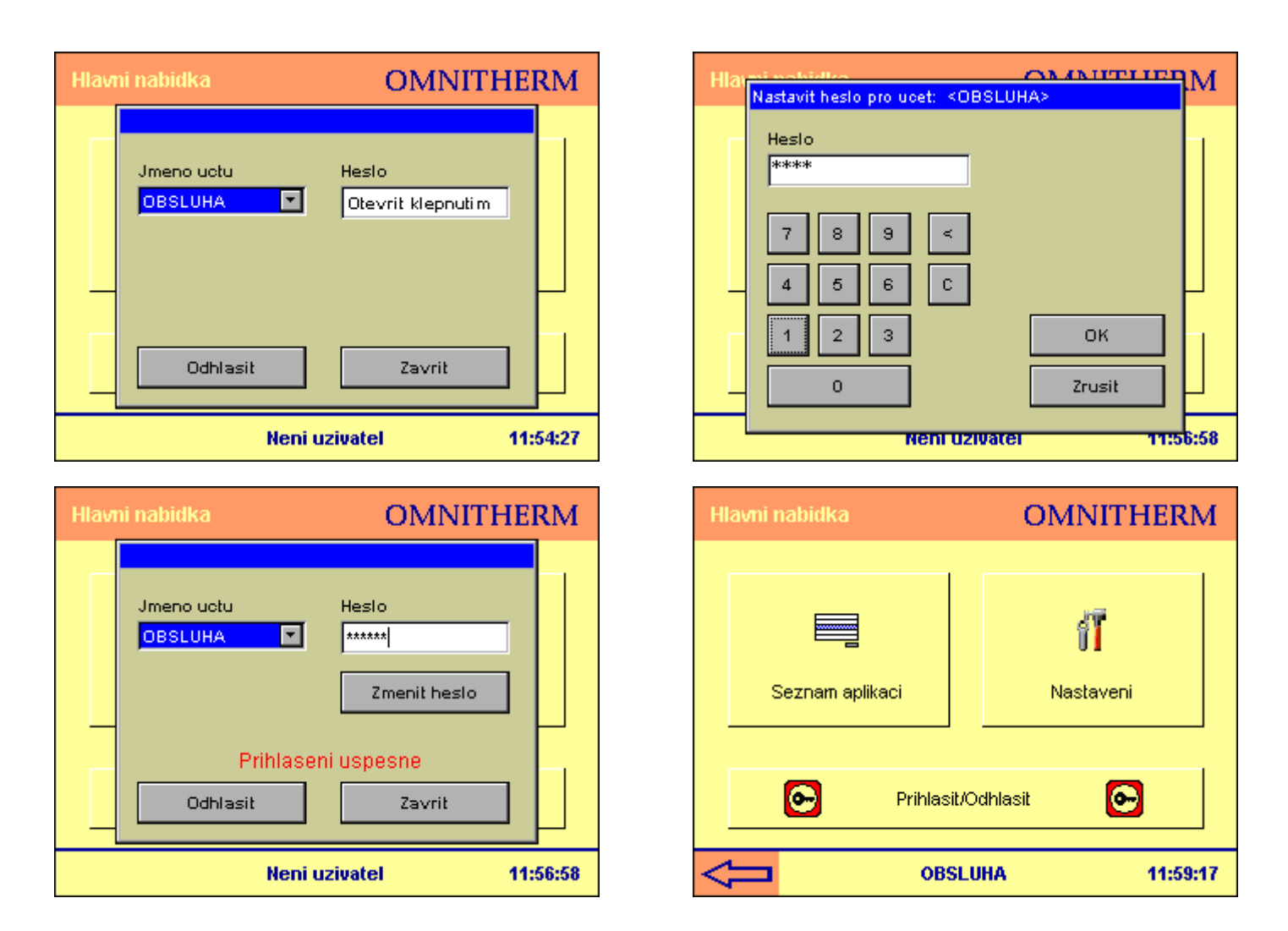

Nabídka okna **"Nastaveni"** se mění dle nastaveného účtu - úrovně oprávnění obsluhy. Pro úroveň **Neni uživatel** nabízí pouze tlačítka **Kalibrace** a **Info o systemu**.

Ve střední úrovni oprávnění obsluhy nabízí dále tlačítko **Nastavit displej**.

V úrovni s nejvyšším oprávněním **OBSLUHA** a **def\_Admin** je ještě další tlačítko se šípkou, kterým se dostanete na pokračování okna **"Nastaveni"**, kde jsou tlačítka **Novy start**, **Hodiny**, **Profil** a **Filtr**. Pokud nejsou tlačítka v okně **"Nastaveni"** zobrazena, nebo okno je zcela bez tlačítek znamená to, že v daném účtu nemáte oprávnění k jejich použití. K jejich aktivaci je nutno použít účet s patřičným oprávněním. Dotykem na text pod čárou nebo návratem na okno **"Hlavni nabidka"** a dotykem na tlačítko **Prihlasit/Odhlasit** otevřete dialogové okno, ve kterém vyberete účte s potřebnou úrovní oprávnění.

**Šipka v levém dolní rohu slouží k návratu na předchozí okno. Toto pravidlo platí pro celý program.**

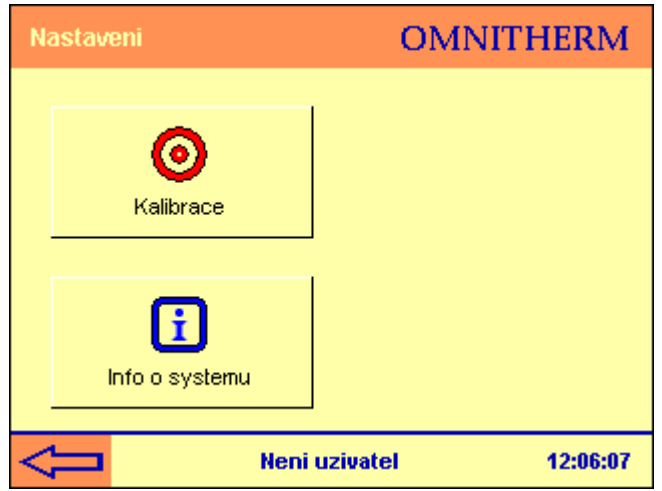

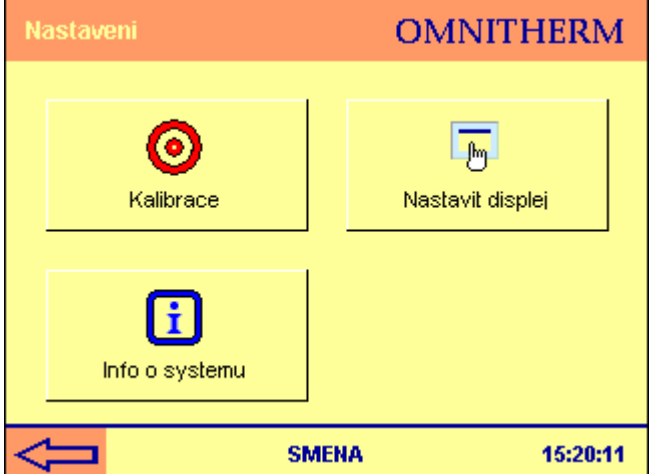

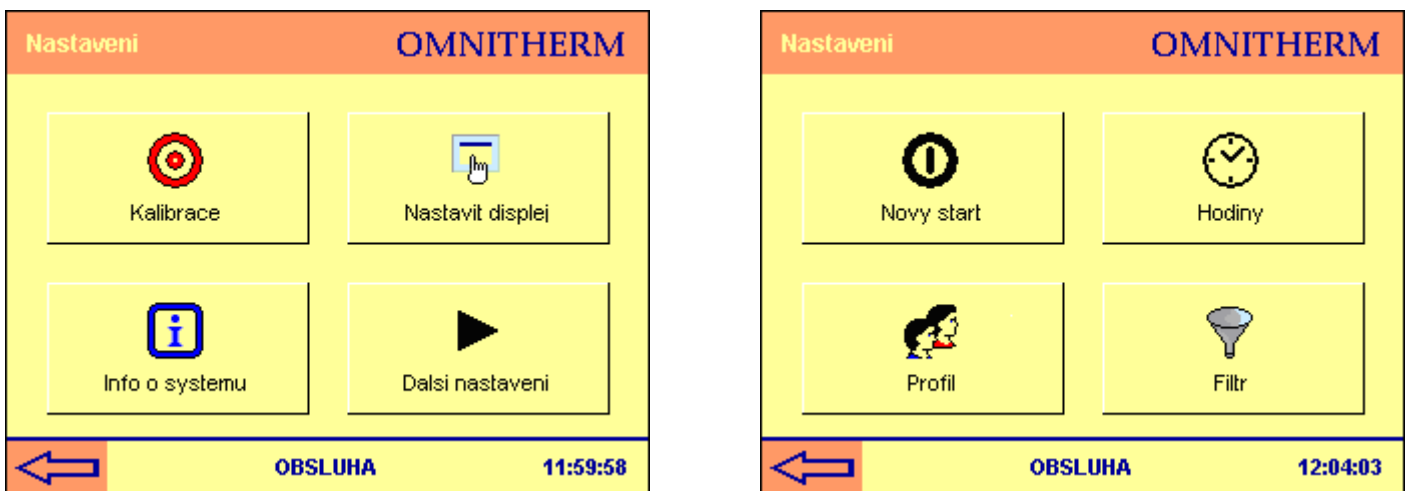

Okno "Kalibrace" umožňuje zkalibrovat displej v případě, že dojde k rozladění dotykové a obrazové funkce displeje, tzn. že nedojde k reakci na dotek na obrázek tlačítka, ale display reaguje na dotek mimo tlačítko, nebo vůbec nereaguje. Kalibrace se spouští tlačítkem **Spustit kalibraci** a poté dotekem do středu dvou protilehlých terčíků. Na závěr se objeví oznámení **Kalibrace uspesna**.

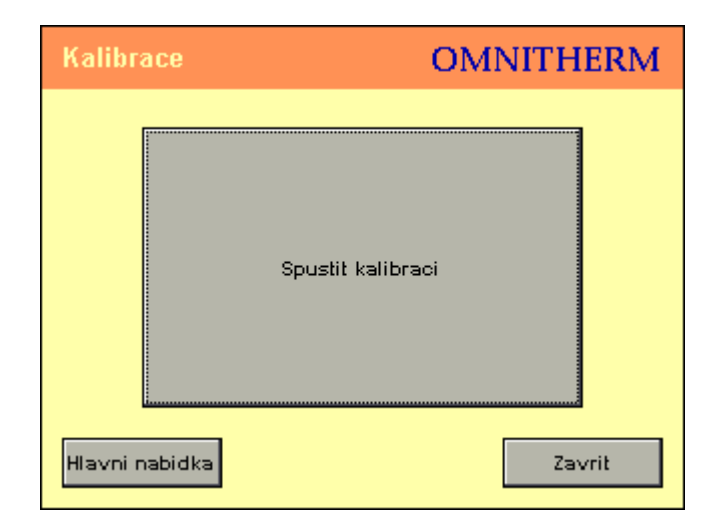

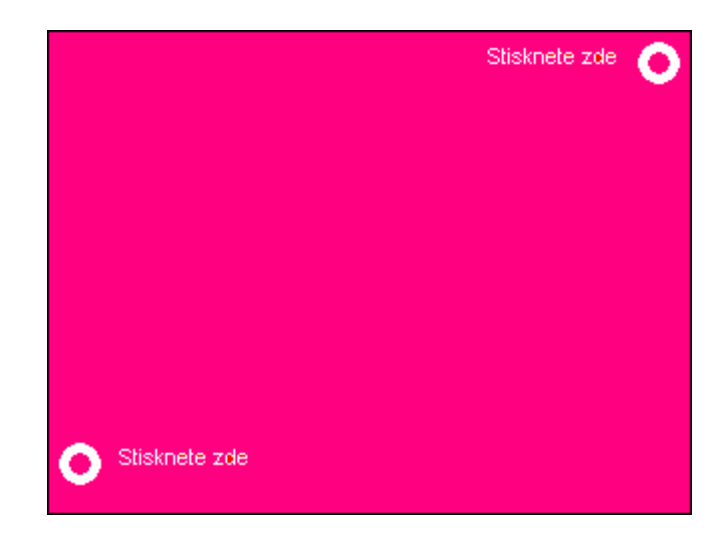

Okno "Info o systemu" nemá pro obsluhu žádný význam.

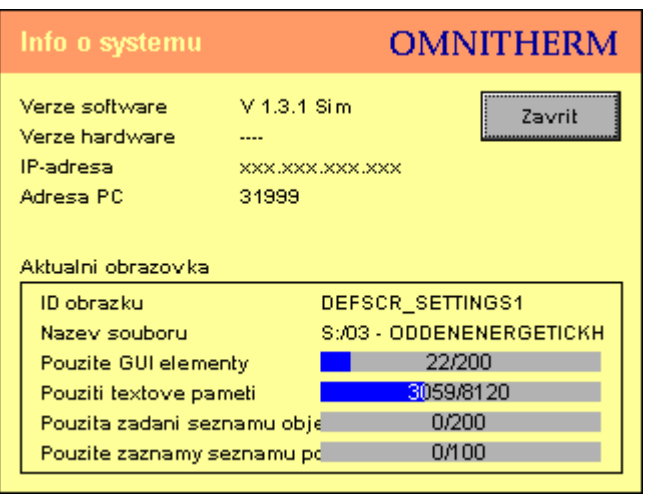

V okně "Nastavit displej" lze nastavit kontrast displeje.

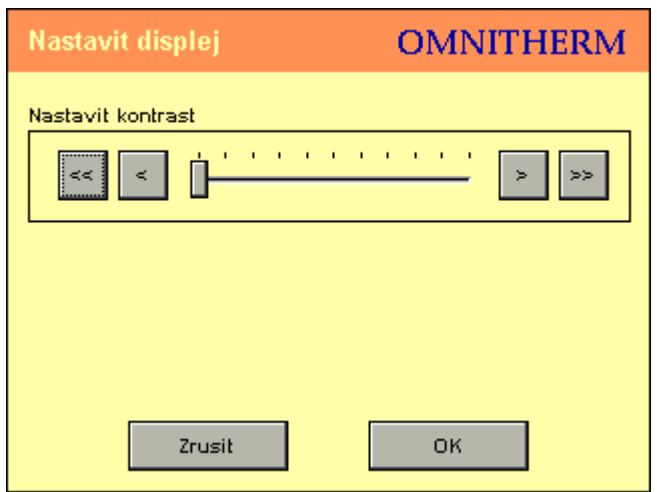

Tlačítko **Novy start** slouží ke korektnímu resetu software. K resetu dojde i při jakémkoli vypnutí displeje.

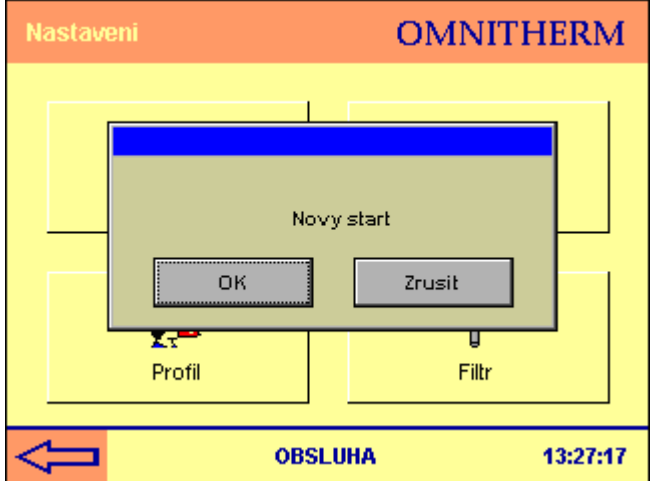

V okně **"Hodiny"** lze provést změnu systémového času. Do tohoto okna se dostanete i při dotyku na zobrazení časového údaje v pravém dolním rohu z každého okna, kde je čas zobrazen.

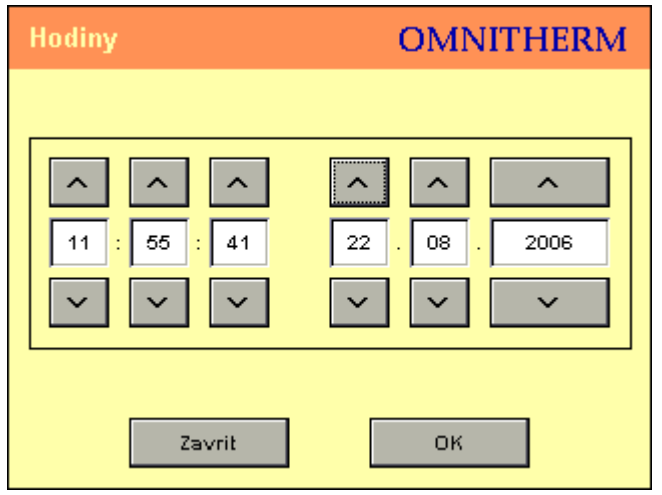

Okno "Profil" umožňuje vytvářet další uživatelské účty s odlišnými úrovněmi oprávnění obsluhy. Toto lze pouze v úrovni **administrator**. Výrobcem je přednastaven administrátorský účet **def\_Admin**. Tento účet si dodavatel zařízení, firma Omnitherm, a.s. blokuje pro servisní účely. Pro uživatele je nastaven administrátorský účet **OBSLUHA** se stejnými oprávněními jako def\_Admin.

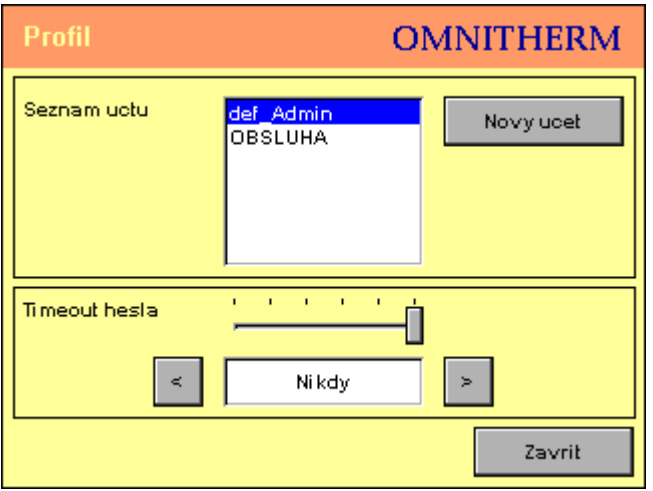

Po výběru z již nadefinovaných účtů a dotyku na tlačítko **Novy ucet** se otevře nabídka **Zmenit ucet** a **Odstranit ucet**. Zvolte účet **OBSLUHA** a dotekem na tlačítko **Novy ucet** se otevře dialogové okno ve kterém založíte další účet. Dotykem na okénko v řádku **Jmeno uctu** s instrukcí **Otevrit klepnutim** otevřete okno s klávesnici, pomocí které zadáte jméno nového účtu. Stejným způsobem zadáte heslo pro tento účet, které tvoří číslo o maximální délce 16 číslic. V řádku **Skupina uctu** dotykem na okénko **Zadna skupina** rozbalíte nabídku, ve které vyberete úroveň oprávnění obsluhy pro tento účet. Dotykem na tlačítko **OK** potvrdíte volbu a dalším dotykem na tlačítko **OK** otevřete dialogové okno autorizace nového účtu.

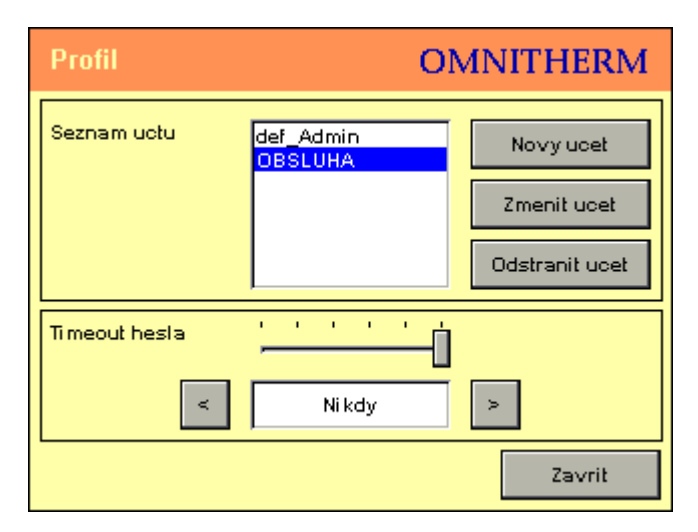

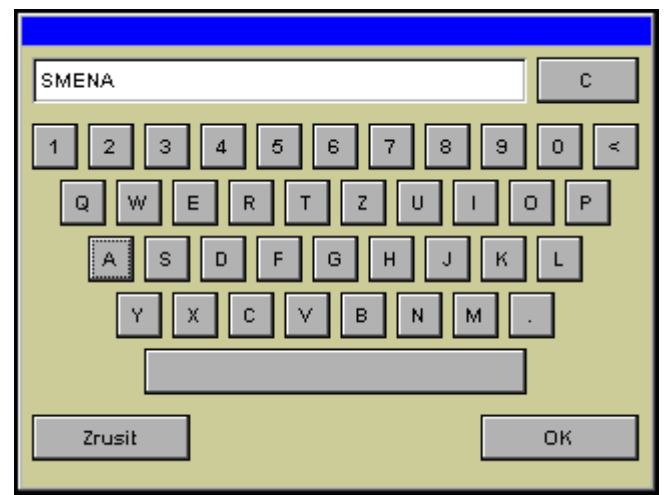

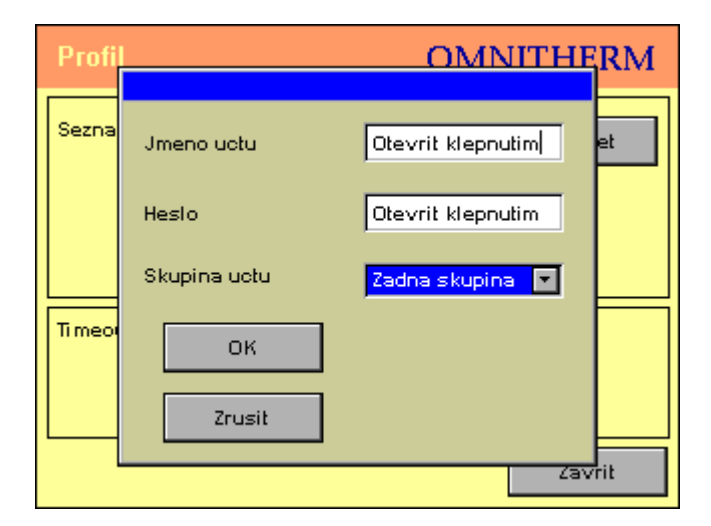

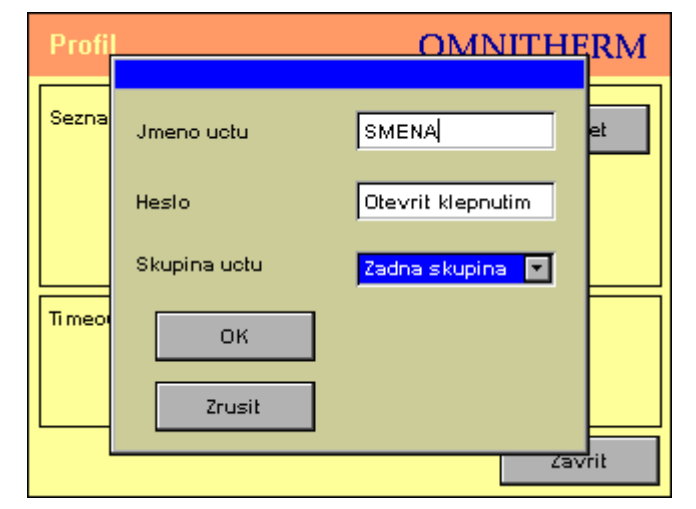

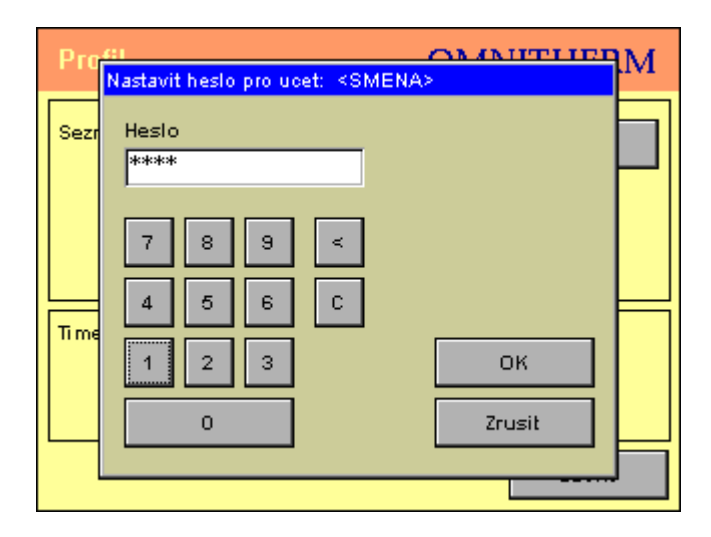

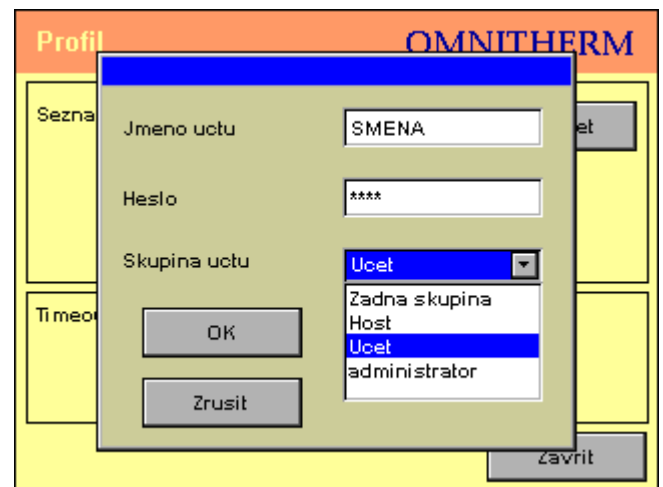

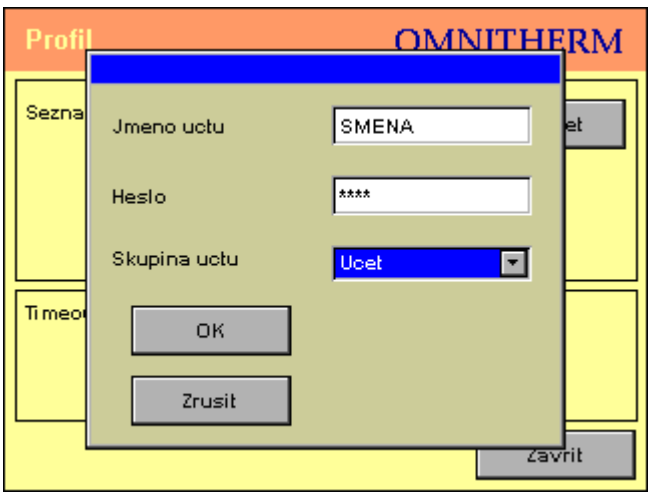

V dialogovém okně pro autorizaci nového účtu zadáme do okénka **Heslo** heslo účtu, ve kterém byl nový účet vytvořen – zde byl vytvořen v účtu **OBSLUHA** a proto zadáme heslo **\*\*\*\*.** Po dotyku na tlačítko **OK** je nový účet založen a objeví se v nabídce Seznam uctu okna "Profil".

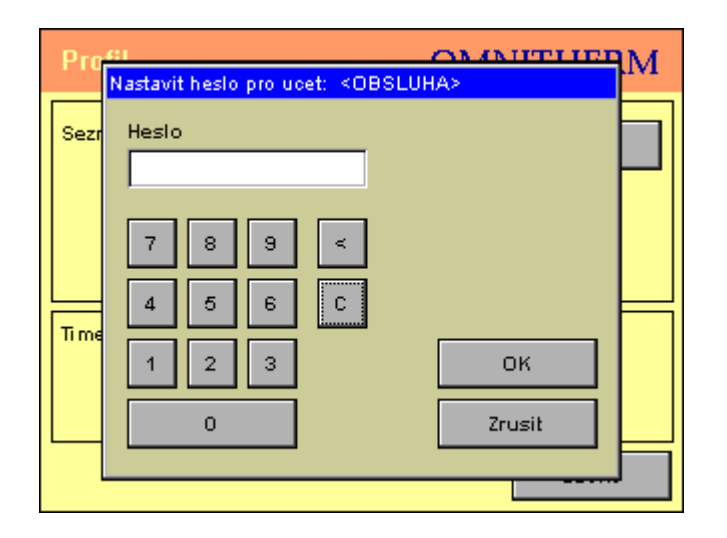

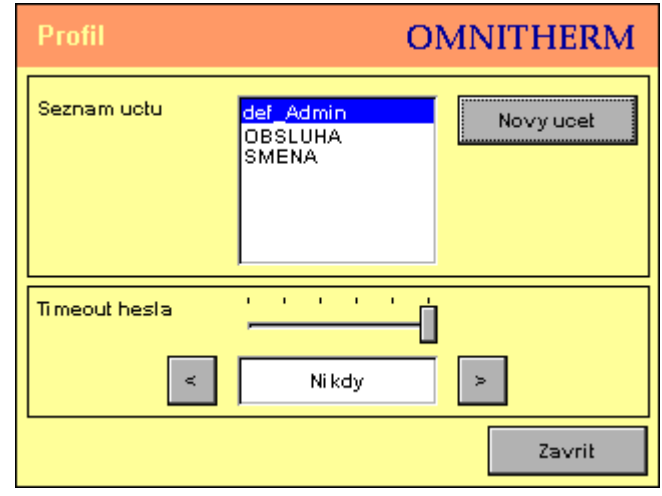

### **Ovládání topného systému**

K ovládacím prvkům topného systému se dostanete po načtení programu a zobrazení se okna "**Hlavni nabidka"** dotykem na tlačítko **Seznam aplikaci**. To otevře okno **"Seznam aplikaci"** ve kterém ve sloupci **Aplikace** je seznam přihlašovacích názvů jednotlivých aplikací dostupných v systému připojeném na daný dotykový panel. Pod pojmem "aplikace" se zde rozumí soubor veličin a hodnot, které jsou načteny z řídícího systému do paměti dotykového panelu a které jsou dostupné pro vizualizaci a ovládání z jedné hlavní nabídky display panelu (bez nutnosti provádět další načítání dat přes menu v okně **"Hlavni nabidka"** . Ve sloupci **Zarizeni** je uvedena strojní adresa jednotlivé AS ze které se načítají data pro danou aplikaci. V případě, že data pro jednu aplikaci jsou načítána z více AS ve sloupci **Zarizeni** se zobrazuje hvězdička (\*). Obvykle je ovládání topného systému řešeno tak, že ve sloupci **Aplikace** se zobrazuje jen jedna aplikace (uvedený příklad – **O.B.1**), to znamená, že všechna data jsou načítána najednou. Toto řešení umožňuje pohodlnější ovládání. Dotykem na tento řádek jej aktivujte a dotykem buď na tlačítko **Aktualizovat** (doporučeno), nebo **Aktivovat** načtete všechna potřebná data spustíte vizualizační program. **Aktualizovat** znamená, že program znovu načte jednotlivé AS (delší načítací čas), tlačítko **Aktivovat** znamená pouze otevření uložených dat z paměti (přibližně poloviční načítací čas). Automaticky se zobrazí první okno vizualizace - okno **"Vytápění haly"**. Pokud se Vám zobrazují ve sloupci **Aplikace** názvy aplikací v jiném formátu, než je **O.B.1**, **O.B.2**, ….., znamená to, že se nenahlásily jednotlivé AS ve správném formátu. V tomto případě zkuste program restovat (buď vypnutím dotekového panelu, nebo **Nastaveni – šipka – Novy start**. (je dostupný pouze z účtu OBSLUHA). Pokud by se opět nenačetla data z AS ve správném formátu, kontaktujte servis firmy Omnitherm, a.s..

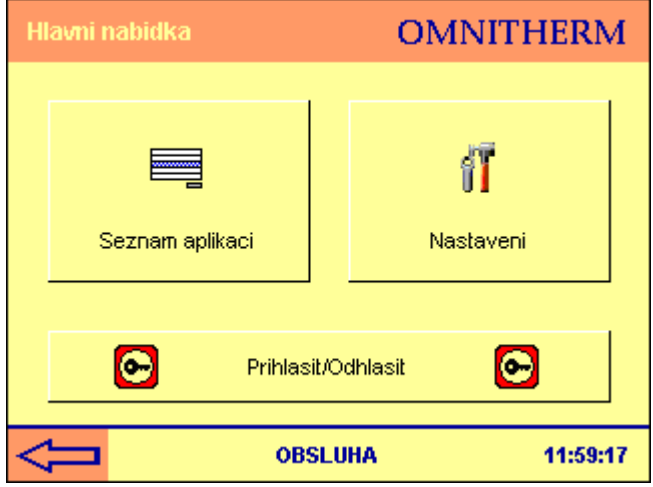

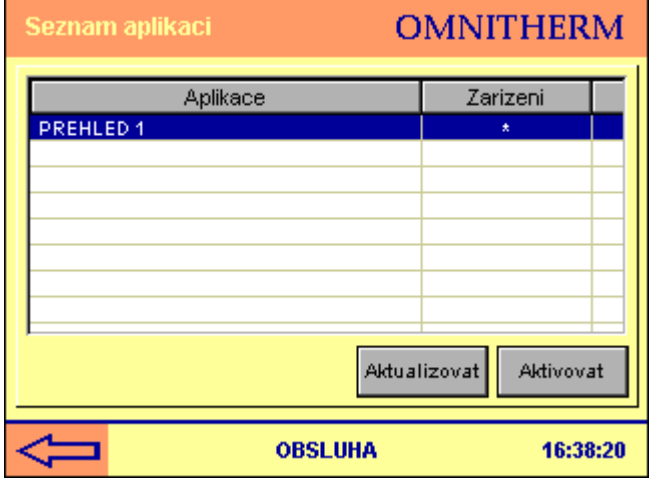

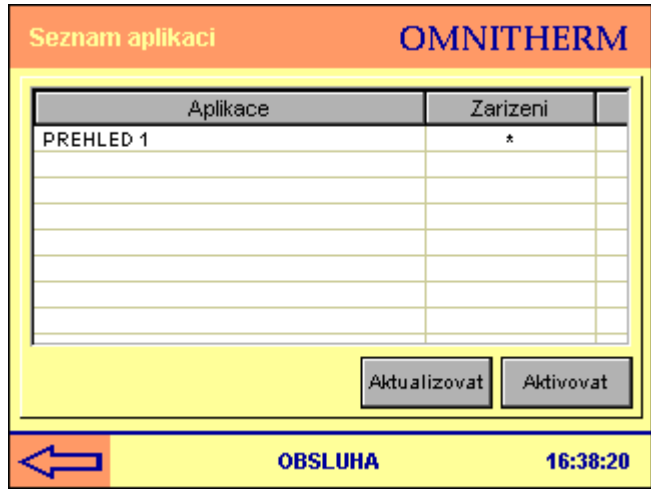

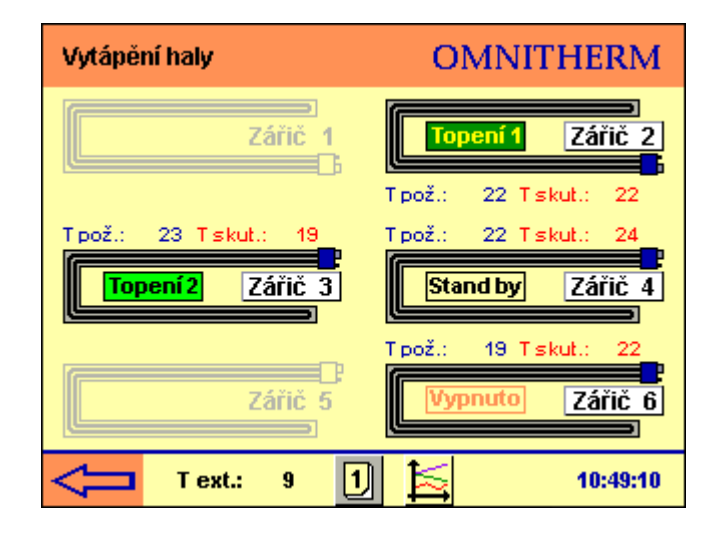

# **Okno "Vytápění haly"**

#### **je základním oknem pro ovládání topného systému.**

Je zde zobrazen schematický půdorys vytápěných prostor se zobrazením tímto panelem ovládaných topných těles, zde nízkoteplotních tmavých zářičů. Toto okno poskytuje celkový přehled o provozním stavu zářičů, požadovaných a skutečných teplotách a umožňuje přechod na okna s podrobnějším nastavením jednotlivých zářičů. Na něj se po provedení požadovaných změn budete vracet. Ovládacími prvky jsou pole s čísly zářičů, šipka v levém dolním rohu, tlačítko **Kalendar**, tlačítko **Trend** a text systémového času. Provozní stav zářičů a teploty jsou pouze zobrazovány. Dotykem na pole **Zářič 2** (Zářič 3, Zářič 4, Zářič 6) se dostanete na okno **"Zářič 2 – Ovládací prvky"**, kde jsou, jak již název napovídá, ovládací prvky zvoleného zářiče. Dotykem na šipku v levém dolní rohu se vrátíte na okno **"Hlavni nabidka"**. Text pod čárou vpravo od šipky zobrazuje venkovní aktuální teplotu. Tlačítkem **Kalendar** se dostanete na stejnojmenné okno, kde lze nastavit výjimečné dny. Tlačítkem **Trend** se dostanete na okno sloužící k zobrazení trendových křivek. Dotykem na text systémového času otevřete dialogové okno umožňující změnu systémového času.

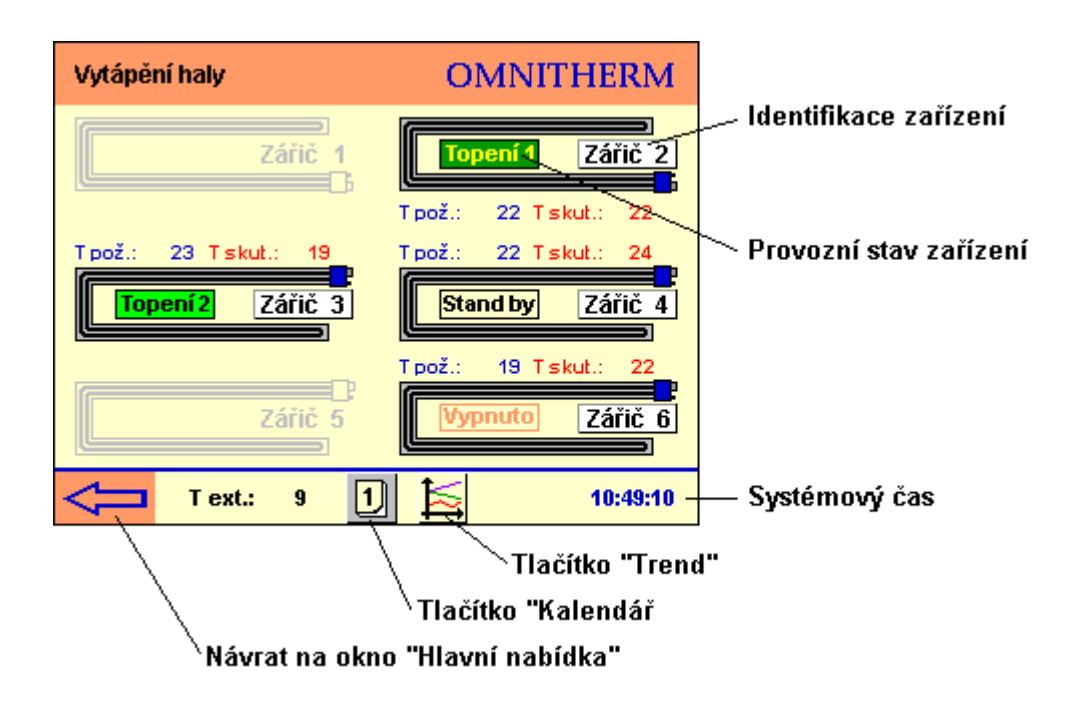

## **Okno "Zářič 2 (3; 4; …) – Ovládací prvky"**

#### **Toto okno zobrazuje informace o stavu a režimu práce zařízení a umožňuje jeho ovládání.**

**Zobrazení Výkon** se zobrazuje graficky tepelný výkon zařízení dle aktuálního stavu. Pokud hořák zařízení není právě v provozu, je celé pole bílé.

**Zobrazení ZAPNUTO/VYPNUTO** zobrazuje stav zapnutí nebo vypnutí zařízení.

**Tlačítko ZAP/VYP** umístěné vedle indikace slouží pro zapnutí nebo vypnutí. Změna se provede pouhým stisknutím tlačítka na dotekovém panelu. Pokud je zařízení VYPNUTO je blokována jeho funkce topení nezávisle na všech ostatních nastaveních. Jedná se o softwarový "hlavní vypínač", který odstaví zařízení z provozu. Zařízení však není odpojeno od elektrického napájení. Tento ovládací prvek nenahrazuje bezpečné odpojení zařízení pro případ práce na zařízení. Odpojení zařízení od elektrické sítě je nutné v případě potřeby zajistit manuálním vypnutím příslušného jističe v rozvaděči nebo v řídící skříni.

**Zobrazení STAV** zobrazuje provozní stav hořáku zařízení – pokud je zařízení vypnuto (viz výše) zobrazuje se zde stav "VYPNUTO", pokud jsou splněny požadavky na vytápění prostoru a zařízení je v pohotovostním stavu, zobrazuje se "STANBY", pokud probíhá vytápění, zobrazuje se "TOPENÍ", pokud je zařízení ve stavu kdy došlo k signalizaci poruchy, zobrazuje se "PORUCHA".

**Tlačítko RESET** umístěné vedle indikace stavu slouží k restartu zařízení v případě indikace poruchy, která je dálkově deblokovatelná (viz popis poruch níže). Restart se provede pouhým stisknutím tlačítka na dotykovém panelu.

**Zobrazení REŽIM** zobrazuje aktuální režim provozu nastavený pro dané zařízení. K dispozici jsou tyto režimy:

- **- PMO :** režim protimrazové ochrany, topení se zapne pouze v případě, že prostorová teplota měřená čidlem klesne pod +5°C
- **- TPRG:** režim topení dle programu, vytápění probíhá na teplotu nastavenou jako "Požadovaná teplota provoz", přitom je aktivní funkce optimalizace zátopu (používá se v časových programech vytápění)
- **- UPRG:** režim útlumu dle programu, vytápění probíhá na teplotu nastavenou jako "Požadovaná teplota útlum", přitom je aktivní funkce optimalizace doběhu vytápění (používá se v časových programech vytápění)
- **TRUC:** režim ručního zapnutí topení, vytápění probíhá na teplotu nastavenou jako "Požadovaná teplota provoz", přitom není aktivní funkce optimalizace zátopu (používá se pro ruční zásahy do časového programu vytápění)
- URUC: režim ručního útlumu topení, vytápění probíhá na teplotu nastavenou jako "Požadovaná teplota útlum", přitom není aktivní funkce optimalizace doběhu (používá se pro ruční zásahy do časového programu vytápění)

**Tlačítko Změna režimu** umístěné vedle indikace režimu provozu, slouží pro ruční změnu režimu provozu. Po stisknutí tlačítka se zobrazí zadávací panel, kde se zobrazí názvy všech povelů (zde výběr režimů provozu které jsou k dispozici. Dotykem vyberete zvolený režim a potvrdíte tlačítkem "OK". Pokud jsou názvy povelů podbarveny šedě, je nutno předtím deaktivovat funkci Automat dotykem na tlačítko "Auto" (toto tlačítko pak změní barvu z bílé na šedou a podbarvení všech povelů se změní na bílé.

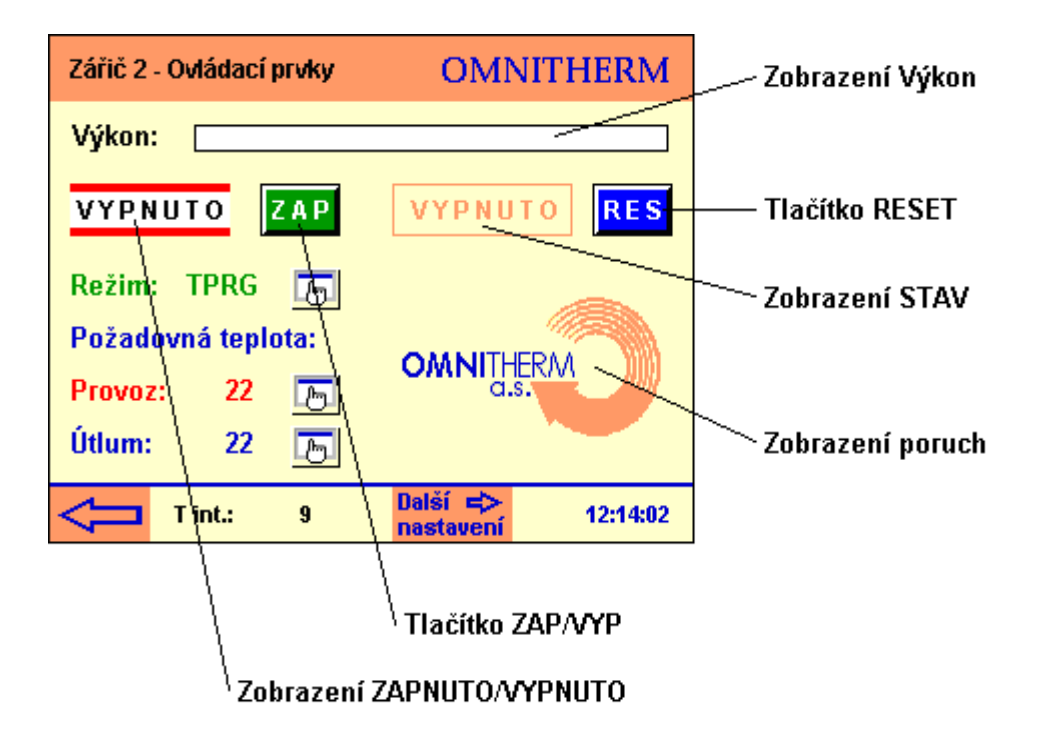

**Zobrazení Požadovaná teplota provoz** zobrazuje nastavenou hodnotu požadované teploty pro režim vytápění v době přítomnosti osob ve vytápěném prostoru. Tato hodnota je jako požadovaná teplota na kterou systém vytápí v režimu TPRG a TRUC.

**Zobrazení Požadovaná teplota útlum** zobrazuje nastavenou hodnotu požadované teploty pro režim vytápění v době nepřítomnosti osob ve vytápěném prostoru. Tato hodnota je jako požadovaná teplota na kterou systém vytápí v režimu UPRG a URUC.

**Tlačítko Změna požadované teploty provoz** umístěné vedle indikace požadované teploty provoz slouží pro změnu nastavení této hodnoty. Provedená změna je platná bez časového omezení jak pro režim provozu TPRG, tak pro režim provozu TRUC. Nastavujeme zde teplotu, na kterou chceme vytápět v době přítomnosti osob ve vytápěném prostoru. Po stisknutí tlačítka se zobrazí zadávací panel kde je v okénku zobrazena stávající nastavená hodnota. Tuto hodnotu smažte stisknutím tlačítka "C" a z numerické dotekové klávesnice zadejte novou hodnotu, kterou potvrdíte tlačítkem "OK". Pokud je v políčku nahoře zobrazena hodnota "AUTO" je nutno předtím deaktivovat funkci Automat dotykem na tlačítko "Aut". Horní políčko se podbarví bíle, zobrazí se stávající nastavená hodnota a je možno provést zadání nové hodnoty.

**Tlačítko Změna požadované teploty útlum** umístěné vedle indikace požadované teploty provoz slouží pro změnu nastavení této hodnoty. Provedená změna je platná bez časového omezení jak pro režim provozu UPRG, tak pro režim provozu URUC. Nastavujeme zde teplotu, na kterou chceme vytápět v době nepřítomnosti osob ve vytápěném prostoru. Po stisknutí tlačítka se zobrazí zadávací panel kde je v okénku zobrazena stávající nastavená hodnota. Tuto hodnotu smažte stisknutím tlačítka "C" a z numerické dotekové klávesnice zadejte novou hodnotu, kterou potvrdíte tlačítkem "OK". Pokud je v políčku nahoře zobrazena hodnota "AUTO" je nutno předtím deaktivovat funkci Automat dotykem na tlačítko "Aut". Horní políčko se podbarví bíle, zobrazí se stávající nastavená hodnota a je možno provést zadání nové hodnoty.

**Zobrazení Zobrazení poruch** zobrazuje v případě poruchového stavu číselný kód poruchy a instrukce pro obsluhu. Pokud zařízení pracuje správně, zobrazuje se logo dodavatele.

**Tlačítko Návrat** – stiskem tlačítka se vrátíte do okna "Vytápění haly"

**Zobrazení T int** – zobrazuje skutečnou teplotu vytápěného prostoru měřenou čidlem

**Tlačítko Další nastavení** – stiskem tlačítka se dostanete do dalšího okna vizualizace daného zařízení

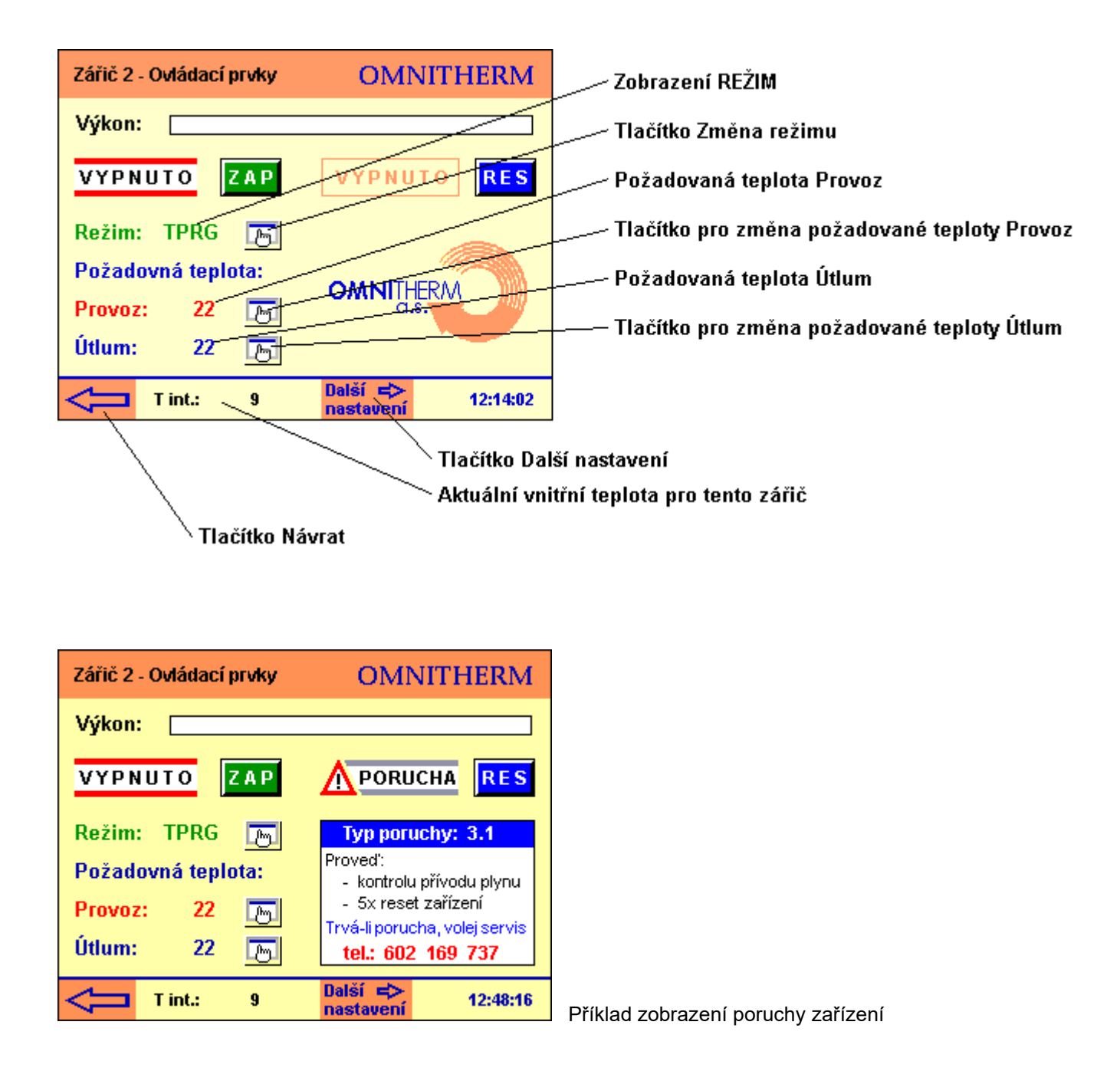

**Toto okno slouží k nastavení časových programů a také dalších parametrů provozu zařízení**.

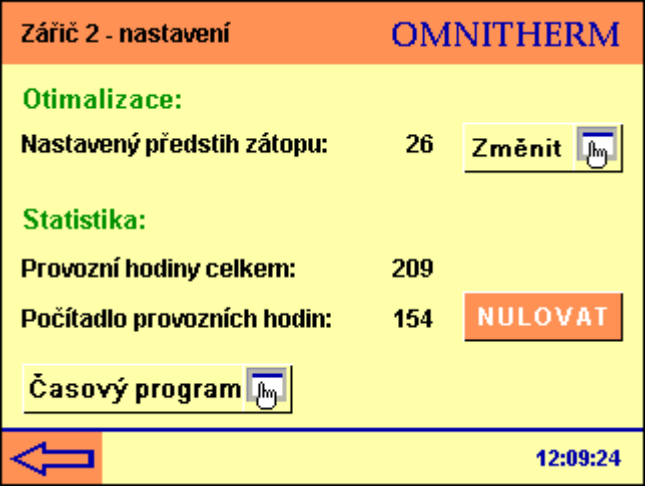

**Zobrazení Nastavený předstih zátopu** zobrazuje hodnotu maximálního předstihu zátopu pro provoz s optimalizací zátopu. Tato hodnota má význam když používáme v časovém programu povely TPRG. (Více v kapitole Optimalizace zátopu).

**Tlačítko Změna nastaveného předstihu zátopu** umožňuje změnit hodnotu maximálního předstihu zátopu. Po stisknutí tlačítka se zobrazí zadávací panel kde je v okénku zobrazena stávající nastavená hodnota. Tuto hodnotu smažte stisknutím tlačítka "C" a z numerické dotekové klávesnice zadejte novou hodnotu, kterou potvrdíte tlačítkem "OK". Pokud je v políčku nahoře zobrazena hodnota "AUTO" je nutno předtím deaktivovat funkci Automat dotykem na tlačítko "Aut". Horní políčko se podbarví bíle, zobrazí se stávající nastavená hodnota a je možno provést zadání nové hodnoty. **Zobrazení Provozní hodiny celkem** – ukazuje stav čítače provozních hodin hořáku, tedy dobu po kterou zařízení skutečně dodávalo teplo do vytápěného prostoru. Provozní hodiny se načítají od doby poslední reinstalace software v dané AS, nedá se uživatelsky vynulovat.

**Zobrazení Počítadlo provozních hodin** – ukazuje počet provozních hodin hořáku od posledního nulování stavu tohoto počítadla. Nulování je možné provést uživatelsky.

**Tlačítko Nulování počítadla provozních hodin** - vynulování počítadla provozních hodin se provede prostým stisknutím tlačítka.

**Tlačítko Časový program** – stiskem tlačítka se dostanete do okna nastavení časových programů pro dané zařízení **Tlačítko Návrat** – stisknutím tlačítka se vrátíte do okna "Zářič 2 (3; 4; ...) – Nastavení"

## **PODROBNOSTI K NASTAVENÍ ČASOVÝCH PROGRAMŮ**

Časový program topení se zadává do jednotlivých AS prostřednictvím dotykového panelu tak, že zadáváme časy změny režimu vytápění. K tomu se použije v daném případě povel TPRG pro přechod do režimu vytápění a povel UPRG pro přechod do režimu útlum. Teploty na které je prostor vytápěn jsou přednastaveny v okně **"Ovládání"** pro dané zařízení a jsou z hlediska času konstantní. Zjednodušeně tedy časový program přepíná mezi těmito požadovanými teplotami. V časovém programu může být použit i povel PMO (protimrazová ochrana). **Pokud je zadán režim PMO požadovaná teplota je 5°C.** V časovém programu mohou být použity i povely TRUC a URUC, které mají stejnou funkci jako TPRG a UPRG avšak bez optimalizace náběhu a doběhu vytápění.

Dotykový panel umožňuje nastavení týdenního časového programu a dále nastavit 8 výjimkových dnů s vlastním časovým programem (dny kdy se požaduje jiný časový program než pro kterýkoliv ze dnů v týdnu – např. prodloužené směny, svátky apod.).

Do okna pro nastavení časových programů se dostanete stiskem tlačítka **Časový program** z okna **"Nastavení"** pro dané zařízení.

Výchozí okno **"Týdenní plánovač"** slouží pro nastavení týdenního programu. Stiskem tlačítka **Náhradní dny** se dostanete do okna pro nastavení programů pro výjimkové dny. Označení náhradní dny se používá proto, že tímto dnem můžete při použití funkce **Kalendář** nahradit kterýkoliv den v týdnu.

#### **V každém zařízení může být nastaveno maximálně 8 výjimkových dnů.**

Zpět do okna "Týdenní plánovač" se dostanete z okna "Náhradní dny" stisknutím tlačítka ve stejném umístění. Nastavený časový program se zobrazuje v tabulkové formě v horní části okna a v grafické formě v dolní části okna. Nový záznam přidáte pomocí tlačítka **Nový**. Editovat stávající záznamy můžete tak, že dotykem označíte v tabulce záznam, který chcete editovat a použijete tlačítko **Změnit** nebo **Smazat**.

Tlačítko **Návrat** slouží k návratu do naposled otevřeného okna po dokončení všech změn časového programu. Po stisknutí se nabídne volba, zda chcete zapsat data do AS. Aby se změny skutečně provedly zadejte **Ano**.

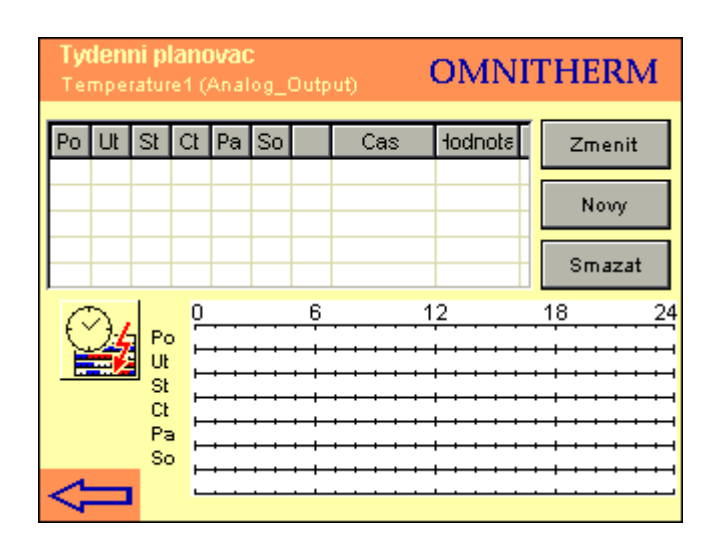

Po stisknutí tlačítka **Nový** se zobrazí panel pro zadání. Tento panel je společný pro zadání týdenního programu i pro zadání náhradních dnů. Můžete tedy zadávat obojí najednou. V okně "Týdenní plánovač" se ovšem zobrazují jen **povely aktivní v týdenním programu a v okně "Náhradní dny" se zobrazují jen povely aktivní v náhradních dnech.** Pro lepší přehled je proto užitečné zadávat týdenní program a náhradní dny odděleně.

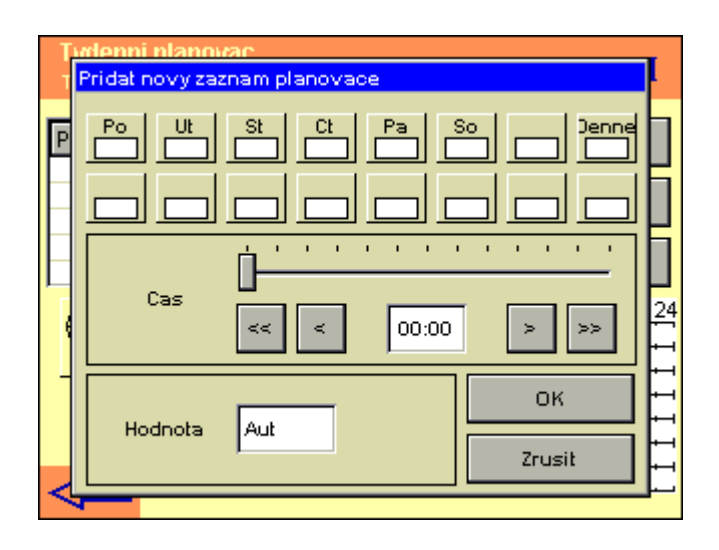

Tlačítky v horní řadě zadáte ve kterých dnech v týdnu má být proveden povel. Tlačítky ve spodní řadě zadáte ve kterých náhradních dnech má být proveden povel (při programování náhradních dnů). Při volbě "Denně" je povel aktivní ve **všech dnech v týdnu i ve všech náhradních dnech.**

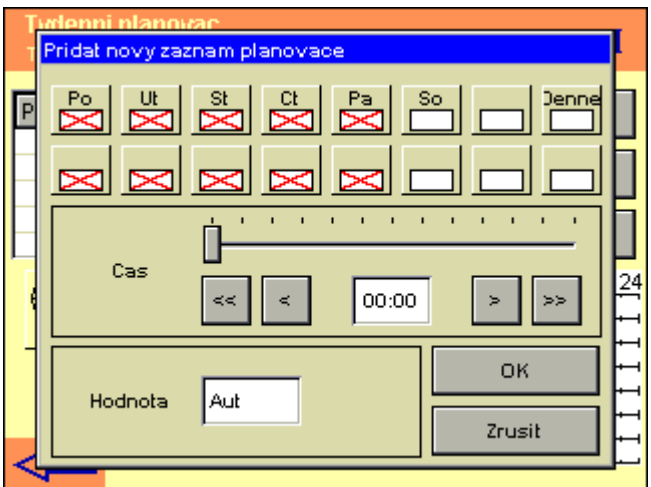

V rámečku **Čas** zadáte čas, kdy má být povel proveden. Hrubé nastavení se provede posuvníkem, tlačítka **">>"** a **"<<"** posouvají čas o 30 minut dopředu nebo zpět, tlačítka ">" a "<" posouvají čas o 1 minutu dopředu nebo zpět.

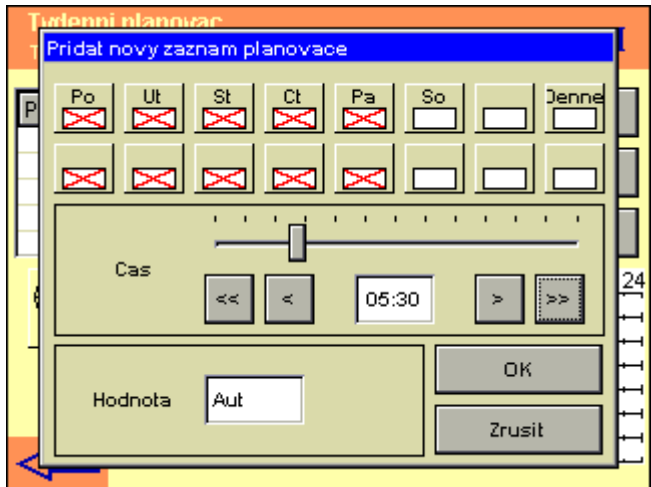

V rámečku **Hodnota** zadáte povel, který má být proveden.Dotykem na bíle podbarvené okénko se otevře zadávací panel na kterém dotykem vyberete požadovaný povel a potvrdíte.

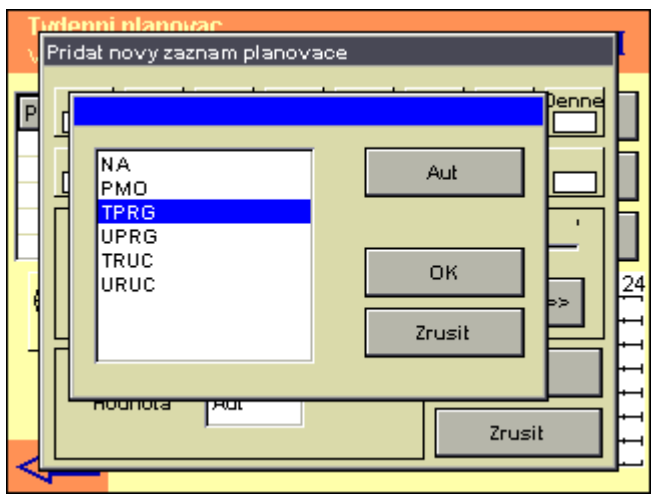

Pak v okně **"Přidat nový záznam plánovače"** potvrdíte tlačítkem **OK** uložení nového záznamu, který se zobrazí v tabulce i v grafickém zobrazení. (V řídícím systému však začne být aktivní až po zápisu dat do AS).

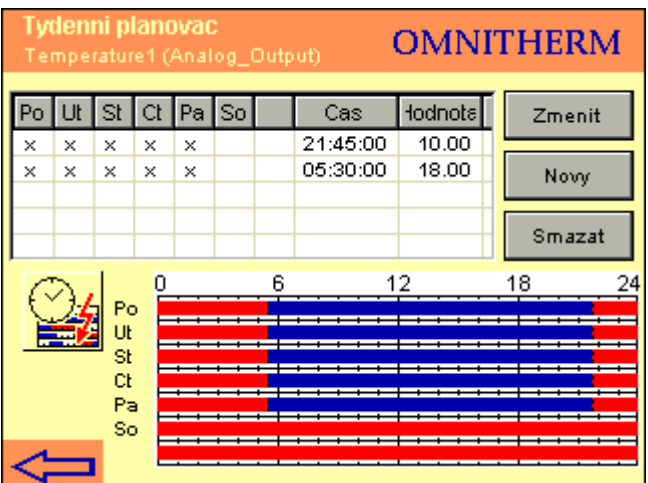

**WARD Příklad zadání časového programu** 

Změnu záznamu provedete tak, že dotykem vyberete příslušný řádek v tabulce tak, že se modře podbarví a tlačítkem zadáte **Změnit**. Zobrazí se zadávací panel se stávajícím zadáním záznamu, který můžete upravit.

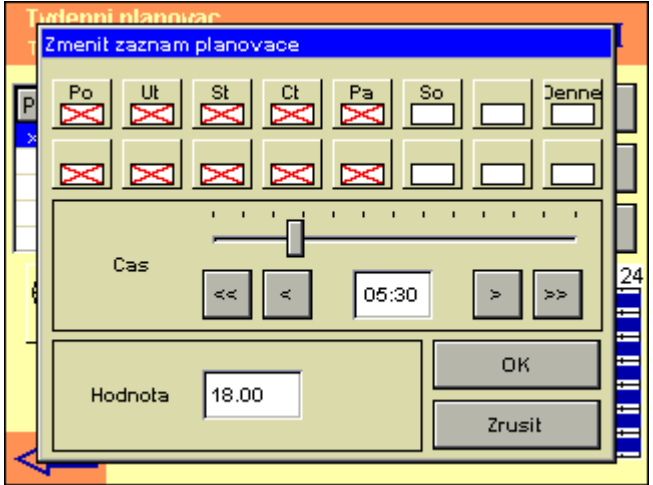

Úpravy se zobrazí v tabulce i v grafickém zobrazení. Po změnách stisknete opět tlačítko **Návrat** a musíte potvrdit zápis dat do AS.

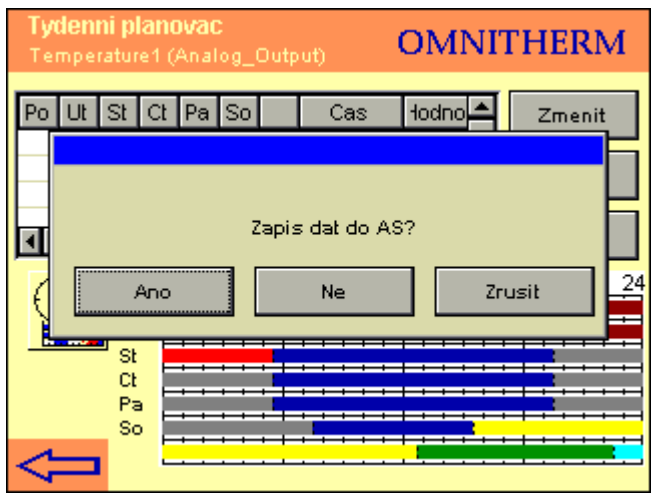

V okně **"Plánovač náhradních dnů"** můžete nadefinovat pro každé zařízení max. 8 náhradních dnů s vlastním časovým programem. V tabulce se zobrazuje pro který náhradní den je který povel aktivní. Náhradní dny nejsou pojmenovány, určující je jejich pořadí 1 až 8. Pokud ve funkci **Kalendář** přiřadíte určitému datu náhradní den, vykonávají se v průběhu tohoto kalendářního dne povely podle programu pro přiřazený náhradní den.

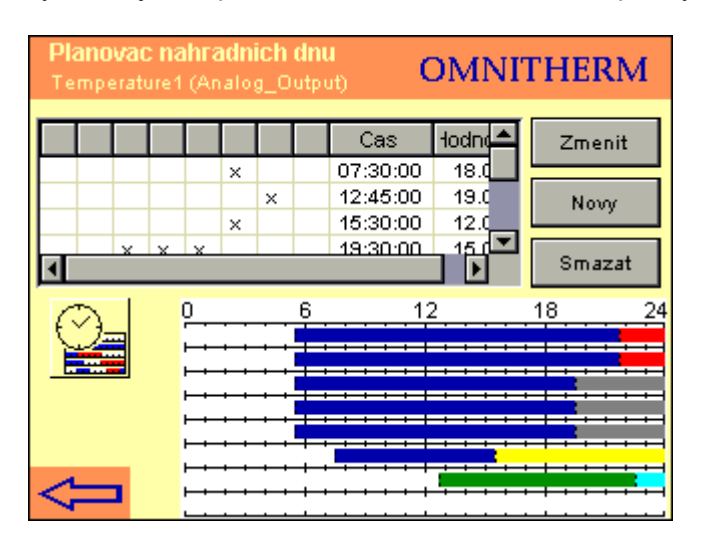

Zadávání časového programu pro náhradní dny se provádí stejně jako pro týdenní program.

Pokud je některý záznam přiřazen jak k některému dnu v týdnu, tak k některému náhradnímu dnu a chcete tento záznam smazat objeví se okno s dotazem, zda chcete záznam vymazat jen z programu pro náhradní dny (tlačítko **Výjimka**) nebo z programu pro náhradní dny i z týdenního programu (tlačítko **Oba**).

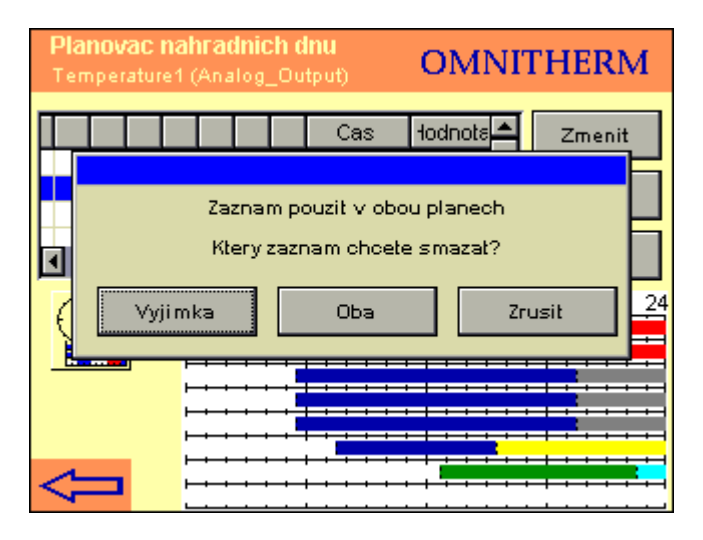

# **PODROBNOSTI K FUNKCI KALENDÁŘ**

Funkce **Kalendář** slouží pro zadání výjimek z týdenního časového programu – např. dny s prodlouženou pracovní dobou, svátky, sobotní směny a pod. Jestliže je např. 28.10. státní svátek – nepracovní den, ve funkci **Kalendář** zadáte pro tento den náhradní den, ve kterém je zadán celodenní útlum.

Náhradní den se zadává pro všechny AS připojené na dotykový panel současně. Prakticky to znamená, že v každé AS, která je přidružena konkrétnímu zařízení musí být nadefinován náhradní den s časovým programem který odpovídá požadovanému režimu provozu v tomto dni.

#### **Příklad:**

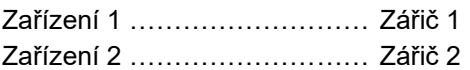

Obvyklý časový program je, že oba zářiče topí na dopolední směnu.

Dne 28.10. požadujeme aby Zářič 1 byl celý den v útlumu, a požadujeme aby Zářič 2 topil pro dopolední směnu.

Dne 30.10. požadujeme aby Zářič 1 byl v provozu na dopolední směnu a Zářič 2 byl celý den v útlumu.

Náhradní den 1 musí být pro Zářič 1 naprogramován tak aby byl celodenní útlum (např. zadáním povelu UPRG v 0:05 hod. Náhradní den 1 musí být pro Zářič 2 naprogramován tak aby topil na první směnu (např. zadáním povelu TPRG ve 4:00 hod. a zadáním povelu UPRG ve 13:30 hod).

Náhradní den 2 musí být pro Zářič 1 naprogramován tak aby topil na první směnu (např. zadáním povelu TPRG ve 4:00 hod. a zadáním povelu UPRG ve 13:30 hod.) Náhradní den 2 musí být pro Zářič 2 naprogramován tak byl celodenní útlum (např. zadáním povelu UPRG v 0:05 hod).

Ve funkci **Kalendář** zadáte na datum 28.10. příslušného roku náhradní den 1 a na datum 30.10. zadáte náhradní den 2. Tím se zapíše do obou AS přidružených zářičům informace o tom, jaký časový program mají použít pro příslušný den.

Programy pro náhradní dny zůstanou v paměti AS zapsány i pak, takže je možné kdykoliv je znovu použít. Tím se zjednodušuje naprogramování výjimkových dnů pokud už je máte předdefinovány. Počet osm náhradních dnů je pro většinu případů postačující.

Do okna pro nastavení kalendářních funkcí se dostanete stiskem tlačítka "Kalendář" z okna "Vytápění haly".

Zadané náhradní dny se zobrazují v tabulce v horní části okna a v grafickém zobrazení ve spodní části okna. Tlačítka **Změnit, Nový** a Smazat mají obdobnou funkci jako u nastavení časových programů. Tlačítky "+" a "-" se listuje mezi roky kalendáře.

Tlačítko **Návrat** slouží pro návrat do předchozího otevřeného okna, předtím je nabídnuta možnost zápisu dat do AS, pro provedení změn nutno potvrdit tlačítkem **Ano**.

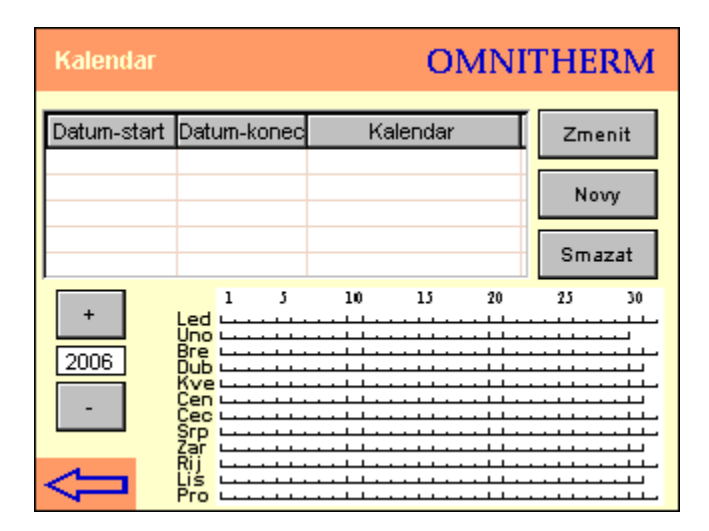

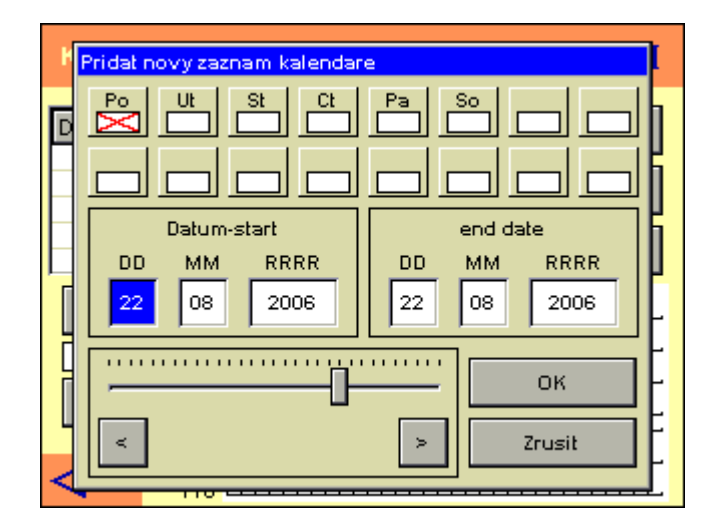

Po stisknutí tlačítka **Nový** se zobrazí okno zadávacího panelu. V horním řádku je možné vybrat některý ze dnů v týdnu, který může nahrazovat pro daný den skutečný den v týdnu. Například pokud je 22.08. sobota a v zadávacím panelu vybereme "Po" bude topný systém tento den pracovat podle pondělního programu.

Ve spodním řádku můžete vybrat kterýkoliv z náhradních dnů. V tom případě bude použit časový program náhradního dne.

V rámečku **Datum – start** zadejte začátek období, kterého se má změna týkat. V rámečku **Datum – konec** zadejte konec, kterého se má změna týkat. Zadávání se provádí pomocí posuvnému nebo pomocí tlačítek **">"** a **"<"** vždy pro hodnotu kterou dotykem zvýrazníte (zvlášť den, měsíc, rok). Pokud zadáte období od – do bude náhradní den platný celé toto období včetně okrajových dnů. Pokud zadáte jako začátek a konec stejné datum, bude změna platná pouze pro tento jeden den. Zadání potvrdíte tlačítkem **OK**, změna se zobrazí graficky a zobrazí se i v tabulce.

# **PODROBNOSTI K FUNKCI TREND**

Funkce **TREND** slouží k zobrazení historických dat z jednotlivých AS. V daném případě je definována možnost zobrazení průběhu venkovní teploty a vnitřní teploty vytápěného prostoru pro jednotlivá zařízení.

Přístup k funkci **TREND** je přes tlačítko **TREND** z okna "Vytápění haly". Po stisknutí tlačítka se otevře okno **"Nastavení trendu"** kde provedete výběr jaká data chcete zobrazit.

V tabulce vlevo nahoře vyberete hodnotu jejíž časový průběh chcete zobrazit. Pro lepší přehlednost se doporučuje vypnout zobrazení domácích adres stiskem tlačítka DA tak, že zešedne. V tabulce se pak zobrazuje pouze sloupec **Popis** kde se zobrazí popis všech tzv. domácích adres.

Pro zobrazení venkovní teploty vybereme řádek s popisem například "Z4 - teplota venkovní" (u popisu venkovní teploty je v popisu uvedeno na řídící skříň kterého zařízení je připojeno čidlo pro měření venkovní teploty).

Pro zobrazení vnitřní teploty ve vytápěném prostoru vybereme řádek s popisem například "Z2 – vnitřní teplota" (bude se jednat o vnitřní teplotu v prostoru vytápěném zářičem Z2).

Vybranou hodnotu potvrdíme tlačítkem **">"** a tato hodnota se přenese do rámečku vpravo. Zrušit výběr můžete tlačítkem **"<"** . Zobrazovat se mohou současně průběhy tří hodnot.

Po stisknutí tlačítka **osa x** zvolíte jaký časový úsek chcete zobrazovat. Po stisknutí tlačítka **osa y** můžete nastavit měřítko pro osu y v grafickém zobrazení křivky. Každá ze tří zobrazovaných hodnot může mít jiné měřítko.

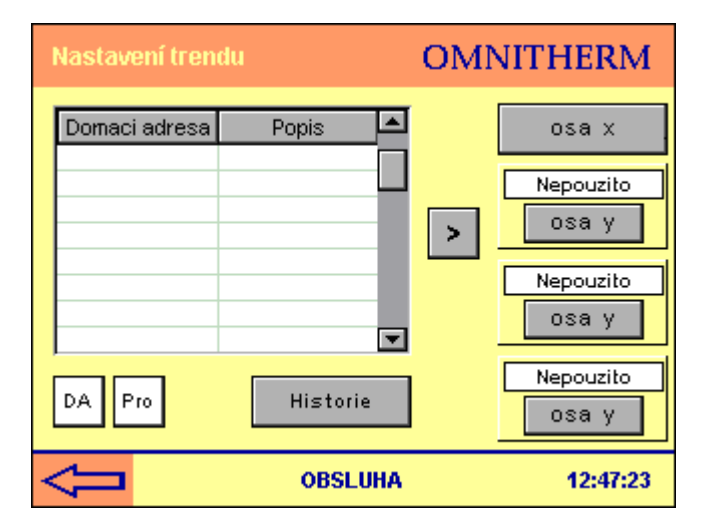

Stisknutím tlačítka **Historie** zobrazíte průběh zvolené veličiny v čase ve formě trendové křivky a ve formě tabulky.

### **PODROBNOSTI K OPTIMALIZACI ZÁTOPU A DOBĚHU**

Pro minimalizaci spotřeby paliva je vhodné optimalizovat náběh a doběh vytápění protože reálné budovy mají značnou teplotní setrvačnost.

Optimalizace zátopu je realizována v algoritmu řízení topení tak, že povel pro přechod do režimu topení podle programu TPRG se zadává s předstihem před dobou, kdy požadujeme dosažení nastavené teploty pro provoz. Časový předstih se přitom rovná maximálnímu předstihu zátopu – hodnotě nastavené pro dané zařízení v okně "Nastavení". Když zvolíme maximální předstih zátopu 180 (minut) tedy 3 hodiny a požadujeme mít vytopen prostor z útlumové teploty na teplotu provoz v 6:00 hod, zadáme do časového programu povel TPRG ve 3:00, tedy s předstihem 3 hodiny. Ve 3:00 se v daném případě nespustí vytápění, ale spustí se optimalizační algoritmus který vyhodnotí skutečnou venkovní teplotu, skutečnou vnitřní teplotu a vypočte podle těchto hodnot potřebný čas startu vytápění aby požadovaná teplota byla dosažena v 6:00 hod. Při venkovní teplotě –10°C se tedy topení spustí např. ve 3:45 ale při venkovní teplotě +5°C se topení spustí až v 5:10 hod. (Čísla slouží jen jako názorný příklad). Doba zátopu se tedy automaticky přizpůsobuje skutečným klimatickým podmínkám a chování budovy. Je pouze nutné správně nastavit hodnoty do časového programu.

Optimalizace doběhu pracuje tak, že povel UPRG (útlum podle programu) je třeba nastavit v časovém programu s předstihem 30 minut před koncem doby vytápění. Půl hodiny před koncem vytápění se posune požadovaná teplota pro provoz o 0,5°C níže, takže nedojde k zapnutí topení těsně před koncem vytápění.